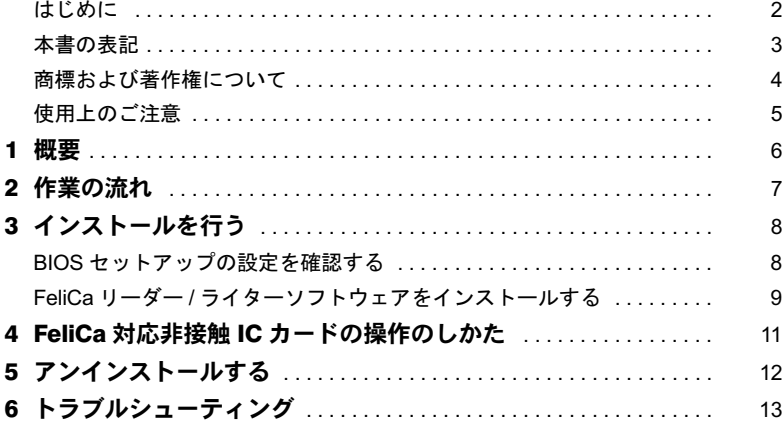

# <span id="page-1-0"></span>はじめに

このたびは、FMV-LIFEBOOK(以降、本パソコンまたはパソコン本体)をご購入いただき、 まことにありがとうございます。

本書は、パソコン本体に搭載されている FeliCa 対応リーダ/ライタ(以降、本製品)の基 本的な取り扱いや、本製品を利用するためのソフトウェアのインストールなどについて説 明しています。

ご使用になる前に本書およびパソコン本体のマニュアルをよくお読みになり、正しい取り 扱いをされますようお願いいたします。

2006 年 1 月

# ■セキュリティ機能について

セキュリティ機能は完全な認証照合、データやハードウェアの保護を保証するものではあ りません。当社は、お客様がセキュリティ機能を使用されたこと、または使用できなかっ たことによって生じるいかなる損害に関しても、一切の責任を負いかねますのであらかじ めご了承ください。

### ■本製品のハイセイフティ用途での使用について

本製品は、一般事務用、パーソナル用、家庭用、通常の産業用などの一般的用途を想定し たものであり、ハイセイフティ用途での使用を想定して設計・製造されたものではありま せん。

お客様は、当該ハイセイフティ用途に要する安全性を確保する措置を施すことなく、本製 品を使用しないでください。

ハイセイフティ用途とは、以下の例のような、極めて高度な安全性が要求され、仮に当該 安全性が確保されない場合、直接生命・身体に対する重大な危険性を伴う用途をいいます。

・原子力施設における核反応制御、航空機自動飛行制御、航空交通管制、大量輸送システ ムにおける運行制御、生命維持のための医療用機器、兵器システムにおけるミサイル発 射制御など

### <span id="page-1-1"></span>■SMARTACCESS/Premium について

SMARTACCESS/Premiumは、ICカード技術の応用により、認証を強化したパソコンのシス テムを、簡単に利用できる環境を提供するアプリケーションです。

SMARTACCESS/Premiumのインストール(導入方法)や設定、利用方法については、次の マニュアルで説明しています。本書とあわせてお読みください。

各マニュアルは、添付の「SMARTACCESS/Premium」CD-ROMに収録されています。各マ ニュアルの格納場所については、「SMARTACCESS/Premium」CD-ROM内の「Readme.txt」を ご覧ください。

- ・SMARTACCESS/Premium クイックインストールガイド
- ・SMARTACCESS/Premium 入門ガイド
- ・SMARTACCESS/Premium リファレンスマニュアル
- ・SMARTACCESS/Premium カスタマイズマニュアル

# ■FeliCa 対応非接触 IC カードについて

本製品には、FeliCa 対応非接触 IC カードは添付されていません。弊社純正品「FeliCa 対応 非接触 IC カード (SMARTACCESS 専用) (FMFLC-C1)」を別途ご購入ください。 なお、FeliCa 対応非接触 IC カードは SMARTACCESS 専用のカードです。SMARTACCESS 以外のソフトウェアや、入退室管理システムなどのサービスにはご使用できません。また、 FeliCa 対応非接触 IC カードに、他のソフトウェアやサービスを追加フォーマットすること はできません。

# <span id="page-2-0"></span>本書の表記

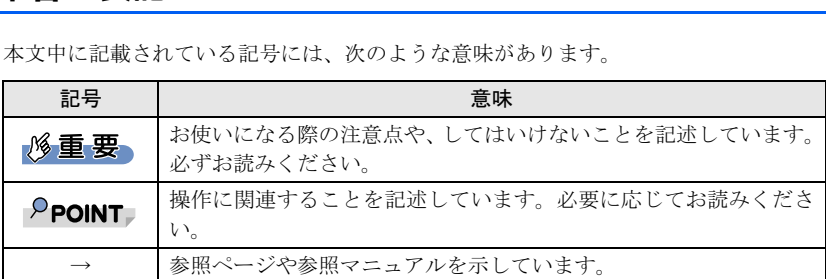

## ■キーの表記と操作方法

**■ キーの表記と操作方法**<br>本文中のキーの表記は、キーボードに書かれているすべての文字を記述するのではなく、説 ー<br>本文中のキーの表記は、キーボードに書かれて<br>明に必要な文字を次のように記述しています。 明に必要な文字を次のように記述しています。

例:【Ctrl】キー、【Enter】キー、【→】キーなど

# ■連続する操作の表記

本文<sup>中</sup>の操作手順において、連続する操作手順を、「→」でつなげて記述しています。 本文中の操作手順において、連続する操作手順を、「→」でつなげて記述しています。<br>例:「スタート」ボタンをクリックし、「すべてのプログラム」をポイントし、「アクセサリ」

・・・・・・・・<br>「スタート」 ボタンを<br>をクリックする操作 なクリックする操作

「スタート」ボタン→「すべてのプログラム」→「アクセサリ」の順にクリックします。

# ■画面例およびイラストについて

3**面例およびイラストについて**<br>されている画面およびイラストは一例です。お使いのモデルによって、実際に表示さ ーーーーーーーーーー<br>表記されている画面およびイラストは一例です。お使いのモデルによって、実際に表示さ<br>れる画面やイラスト、およびファイル名などが異なることがあります。また、このマニュ れる画面やイラスト、およびファイル名などが異なることがあります。また、このマニュ<br>アルに表記されているイラストは説明の都合上、本来接続されているケーブル類を省略し ていることがあります。

# ■製品の呼び方

本文<sup>中</sup>の製品名称を次のように略して表記します。

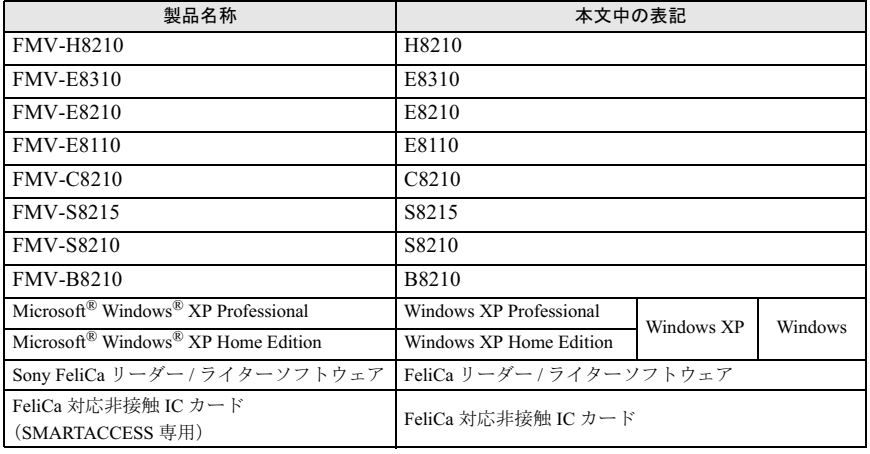

# <span id="page-3-0"></span>商標および著作権について

Microsoft、Windows は米国 Microsoft Corporation の米国およびその他の国における登録商標または商 標です。

FeliCa は、ソニー株式会社の登録商標です。 FeliCa は、ソニー株式会社が開発した非接触 IC カードの技術方式です。 PaSoRi(パソリ)は、ソニー株式会社の登録商標です。<br>その他の各製品名は、各社の商標、または登録商標です。 その他の各製品は、各社の著作物です。

All Rights Reserved, Copyright© FUJITSU LIMITED 2005-2006

# <span id="page-4-0"></span>使用上のご注意

## ■FeliCa 対応リーダ/ライタ利用についてのご注意

- ・本製品をお使いになるためには、添付の「SMARTACCESS/Premium」CD-ROM内のFeliCa リーダー/ライターソフトウェアやSMARTACCESS/Premiumをインストールする必要があ ります。
- ・本製品で使用するソフトウェアをインストールするときには、パソコン本体またはネッ トワーク上のパソコンに、CD/DVD ドライブが搭載、または接続されている必要があり ます。
- ・外付けの FeliCa 対応リーダ/ライタ(PaSoRi)を同時に使うことはできません。
- ・SMARTACCESS/Premium については、添付の「SMARTACCESS/Premium」CD-ROM 内の マニュアルをご覧ください(→ P.2)。
- ・パソコン本体の修理や保守を[依頼](#page-1-1)する場合は、SMARTACCESS/PremiumのWindowsログオ ン機能を解除してください。Windowsログオン機能を解除していない場合、修理や保守が できないことがあります。Windowsログオン機能を解除するには、SMARTACCESS/ Premiumの環境設定を使用して設定を変更する必要があります。 環境設定は、本パソコンや本パソコンを含むシステムを管理する方のみお使いになれま す。詳しくは、添付の「SMARTACCESS/Premium」CD-ROM内のマニュアルをご覧くだ さい。
- ・パソコン本体の修理や保守が行われた場合には、セキュリティ機能が解除されているこ とがあります。その場合は環境の再構築が必要となります。添付の「SMARTACCESS/ Premium」CD-ROM 内のマニュアルをご覧になり、再設定を行ってください。
- ・パソコン本体で、リカバリを実行した場合、本製品で使用するソフトウェアは再度イン ストールする必要があります。
- ・パソコン本体に内蔵されている FeliCa 対応リーダ/ライタは、鉄道の改札機などのリー ダ/ライタと比べると電波強度が弱いため、FeliCa 対応非接触 IC カードを認識できる範 囲が限られます。良好な通信が保証される範囲の目安は、次のとおりです(カードの種 類によって若干異なります)。
	- アンテナ表面からの距離は、3mm 以下
	- FeliCa 対応非接触 IC カードの中心とアンテナの中心を合わせた状態から、前後左右に 10mm 以内
	- 詳しくは、「FeliCa 対応非接触 IC [カードの](#page-10-1)操作[のしかた」\(](#page-10-1)→ P.11) をご覧ください。

# <span id="page-5-0"></span>1 概要

# ■FeliCa とは

FeliCa は、ソニー株式会社が開発した非接触 IC カードの技術方式です。本パソコンでは、 内蔵の FeliCa 対応リーダ/ライタを利用して、パソコンのセキュリティを向上するための 環境を提供します。

# ■FeliCa 対応リーダ/ライタの利用

FeliCa 対応リーダ/ライタを利用するために、次のアプリケーションを使用します。 ・SMARTACCESS/Premium このアプリケーションにより、次のことが行えるようになります。

#### □ Windows へのログオン機能

□ パソコンのロック・ロック解除機能

□ アプリケーションログオン機能

#### □ カード監査機能

#### □ カード内の情報登録・編集

詳しくは、添付の「SMARTACCESS/Premium」CD-ROM 内のマニュアルをご覧ください。

# <span id="page-6-0"></span>作業の流れ

本製品を使用するには、

FeliCaリーダー/ライターソフトウェアやSMARTACCESS/ 本製品を使用するには、FeliCaリーダー/ライタ<br>Premiumをインストールする必要があります。 Premiumをインストールする必要があります。

### 修重要

▶本項は、本パソコンや本パソコンを含むシステムを管理する方のみ、お読みください。本パソ コンをお使いになるだけの方は、管理者の指示に従ってください。

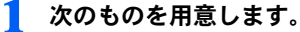

- ・パソコン本体
- ・添付の「SMARTACCESS/Premium」CD-ROM
- ・FeliCa 対応非接触 IC カード<sup>注</sup> 注:本製品には、FeliCa 対応非接触 IC カードは添付されていません。別途ご購入ください。

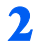

# 2 BIOS セットアップの設定を確認します。

「BIOS [セットアップの設定を確認する」\(](#page-7-1)→ P.8)

# $P$ POINT

- ▶S8215、S8210、B8210 では BIOS セットアップの設定を確認する必要はありません。 [手順](#page-6-1) 3 に進んでください。
- <span id="page-6-1"></span>3 FeliCa リーダー / ライターソフトウェアをインストールします。 「FeliCa リーダー / [ライターソフトウェアをインストールする」\(](#page-8-0)→ P.9)
- SMARTACCESS/Premium をインストールし、設定を行います。 詳しくは、添付の「SMARTACCESS/Premium」CD-ROM 内のマニュアル 『SMARTACCESS/Premium クイックインストールガイド 』をご覧ください。

# <span id="page-7-0"></span>3 インストールを行う

# <span id="page-7-1"></span>BIOS セットアップの設定を確認する

本製品を H8210、E8310、E8210、E8110、または C8210 で使用する前に、BIOS セットアッ プの設定を確認してください。

#### **风重要**

 BIOS セットアップについては、パソコン本体マニュアルの『FMV マニュアル』の「BIOS」- 「BIOS セットアップの操作のしかた」をご覧ください。

## $P$ POINT

- ▶BIOS セットアップについては、パソコン本体マニュアルの「BIOS」を参照してください。
- ▶ S8215、S8210、B8210 では BIOS セットアップの設定を確認する必要はありません。

1 パソコン本体の電源を入れ、BIOS セットアップを起動します。 「BIOS セットアップ画面」が表示されます。

2 「詳細」メニューで「その他の内蔵デバイス設定」を選択し、【Enter】キー を押します。

「その他の内蔵デバイス設定」が表示されます。

- <span id="page-7-2"></span>3 「FeliCa デバイス」が「使用する」に設定されていることを確認します。
- 4 「終了」メニューが表示されるまで、何度か【Esc】キーを押します。
- 5 【↑】キーまたは【↓】キーを押して、「変更を保存せずに終了する」を選 択し、【Enter】キーを押します。

「セットアップ確認」が表示されます。

6 【←】キーまたは【→】キーを押して「はい」を選択し、【Enter】キーを 押します。

BIOS セットアップが終了し、パソコン本体が再起動します。

### $P$ POINT

- [手順](#page-7-2) 3 で、「FeliCa デバイス」の設定が「使用しない」になっている場合は、次の手順で設定を 変更してください。
	- 1. 「FeliCa デバイス」を選択し、【Enter】キーを押します。
	- 2. 【Space】キーまたは【-】キーを押して、「使用する」に設定します。
	- 3. 「終了」メニューが表示されるまで、何度か【Esc】キーを押します。
	- 4. 【↑】キーまたは【↓】キーを押して、「変更を保存して終了する」を選択し、【Enter】キー を押します。
		- 「セットアップ確認」が表示されます。
	- 5. 【←】キーまたは【→】キーを押して「はい」を選択し、【Enter】キーを押します。 BIOS セットアップが終了し、パソコン本体が再起動します。

# <span id="page-8-0"></span>FeliCaリーダー/ライターソフトウェアをインストールする

BIOS セットアップの設定を確認後、パソコン本体が再起動したら、FeliCa リーダー / ライ ターソフトウェアをインストールします。

#### **必重要**

 FeliCaリーダー/ライターソフトウェアをインストールするには、管理者権限でWindowsにログ オンする必要があります。

#### $P$ POINT

- FeliCa リーダー/ ライターソフトウェアをインストールする前に、使用中のアプリケーションは すべて終了させてください。
	- 1 「SMARTACCESS/Premium」をセットします。
	- 2 「スタート」ボタン→「ファイル名を指定して実行」の順にクリックします。
	- 3 「参照」をクリックして、「[お使いの CD-ROM ドライブ]」を選択し、「SONY FeliCa リーダー \_ ライター」→「PaSoRi.exe」の順にクリックまたはダブ ルクリックします。 「SONY FeliCa リーダー / ライターソフトウェア Setup」ウィンドウが表示されます。
	- 4 「次へ」をクリックします。 「使用許諾契約」が表示されます。
	- 5 内容を確認し、「はい」をクリックします。 「インストール先の選択」が表示されます。
	- 6 「次へ」をクリックします。

#### 7 「次へ」をクリックします。

インストールを開始します。インストール終了後、「SONY FeliCa リーダー / ライ ターソフトウェアのインストールが完了しました」が表示されます。

## 8 「完了」をクリックします。

以上で、FeliCaリーダー/ライターソフトウェアのインストールは終了です。続けて、 SMARTACCESS/Premiumのインストールと設定を行います。SMARTACCESS/Premiumのイン ストールと設定については、添付の「SMARTACCESS/Premium」CD-ROM内のマニュアル 『SMARTACCESS/Premium クイックインストールガイド』をご覧ください。

また、その後の使用方法などについては、添付の「SMARTACCESS/Premium」CD-ROM内の マニュアル『SMARTACCESS/Premium入門ガイド』および『SMARTACCESS/Premiumリファ レンスマニュアル』をご覧ください。

# **修重要**

- 「SMARTACCESS/Premium」のインストールについては、次の点に注意して行ってください。
	- ・セキュリティチップおよび指紋センサー用アプリケーション「SMARTACCESS/Basic」との 併用について

「SMARTACCESS/Basic」がインストールされている場合は、「SMARTACCESS/Basic」をア ンインストールしてから「SMARTACCESS/Premium」をインストールしてください。同時に インストールすると、設定内容が初期化され、正常に動作しなくなる場合があります。

なお、「SMARTACCESS/Premium」には「SMARTACCESS/Basic」の機能が含まれています ので、「SMARTACCESS/Premium」をインストールすると、セキュリティチップや指紋セン サーもご利用いただけます。

・スマートカード用アプリケーション「SMARTACCESS/BASE」との併用について 「SMARTACCESS/Premium」と「SMARTACCESS/BASE」は同時にインストールできます が、パソコン本体の起動やアプリケーションの起動時に使用する場合は、どちらか1つを使用 します。「SMARTACCESS/Premium」と「SMARTACCESS/BASE」は同時使用できません。

# <span id="page-10-1"></span><span id="page-10-0"></span>4 FeliCa 対応非接触 IC カードの操作の しかた

パソコン本体に内蔵されている FeliCa 対応リーダ/ライタは、鉄道の改札機などのリーダ /ライタと比べると電波強度が弱いため、FeliCa 対応非接触 IC カードを認識できる範囲が 限られます。良好な通信が保証される範囲の目安は、次のとおりです(カードの種類によっ て若干異なります)。

- ・アンテナ表面からの距離は、3mm 以下
- ・FeliCa 対応非接触 IC カードの中心とアンテナの中心を合わせた状態から、前後左右に 10mm 以内

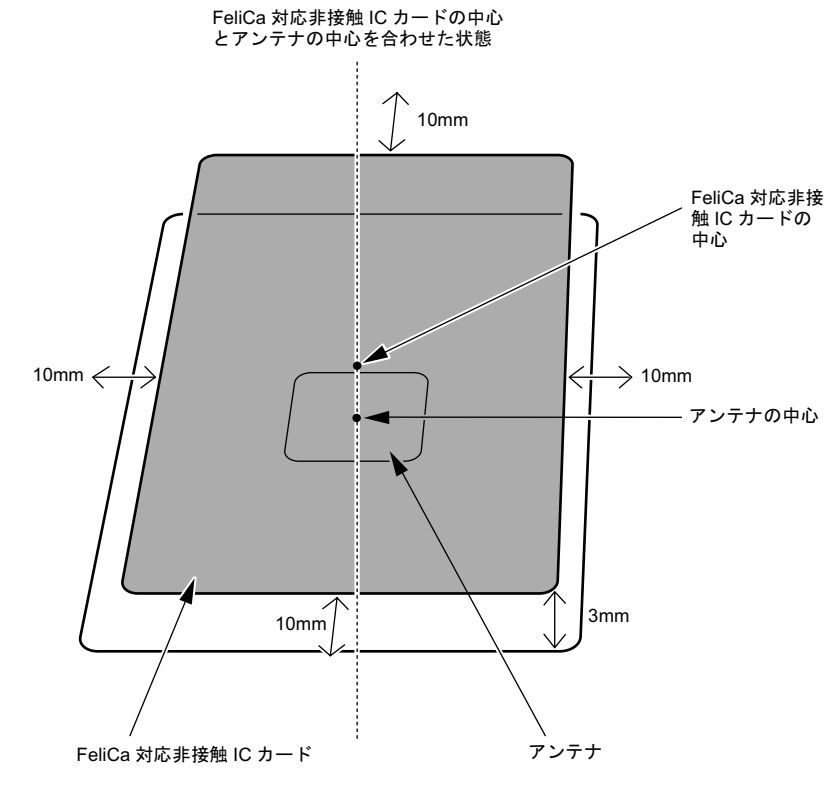

(イラストは機種により異なります)

## 修重要

▶お使いの機種によりアンテナの位置が異なります。アンテナの位置については、パソコン本体 のマニュアルの「各部名称」を参照してください。

# <span id="page-11-0"></span><mark>5</mark> アンインストールする

FeliCaリーダー/ライターソフトウェアをアンインストールする場合は、次の手順で行いま す。

## **必重要**

- ▶FeliCa リーダー/ ライターソフトウェアをアンインストールする場合は、必ず SMARTACCESS/ Premium をアンインストールした後で行ってください。 FeliCa リーダー/ ライターソフトウェアがインストールされていない状態で、SMARTACCESS/ Premium によるログオンを行うと、Windows が正常に起動できなくなります。
- FeliCaリーダー/ライターソフトウェアをアンインストールするには、管理者権限でWindowsに ログオンする必要があります。
	- 1 SMARTACCESS/Premium をアンインストールします。 アンインストール方法については、添付の「SMARTACCESS/Premium」CD-ROM 内 のマニュアル『SMARTACCESS/Premium クイックインストールガイド』をご覧くだ さい。
	- 2 「スタート」ボタン→「コントロールパネル」→「プログラムの追加と削 除」の順にクリックします。
	- 3 「Sony FeliCa リーダー / ライターソフトウェア」を選択し、「変更と削 除」をクリックします。
	- ▲ 「アンインストール」が表示されたら、「はい」をクリックします。
	- 5 「アンインストールは完了しました。」と表示されたら、「OK」をクリック します。

<span id="page-12-0"></span>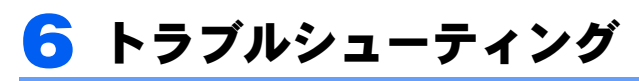

□ H8210、E8310、E8210、E8110、または C8210 で FeliCa 対応非接触 IC カー ドを使ってWindowsログオンを行っている場合、BIOSセットアップの「FeliCa デバイス」の設定を「使用しない」にすると、Windows にログオンできなくなる FeliCa 対応非接触 IC カードを使って Windows ログオンを行っている場合は、BIOS セッ トアップの「FeliCa デバイス」の設定を「使用する」にしてください(→ [P.8](#page-7-1))。

□ SMARTACCESS/Premium を利用している場合、FeliCa リーダー / ライター ソフトウェアをアンインストールすると、Windows が起動できなくなる

FeliCaリーダー /ライターソフトウェアをアンインストールする場合は、SMARTACCESS/ Premiumをアンインストールした後で行ってください。

FeliCaリーダー /ライターソフトウェアがインストールされていない状態でSMARTACCESS/ Premiumによるログオンを行うとWindowsが正常に起動できなくなります。

Windowsが正常に起動できなくなった場合は、「富士通ハードウェア修理相談センター」、ま たはご購入元にお問い合わせください。

# FMV-LIFEBOOK FeliCa 対応リーダ/ライタ 取扱説明書

B6FH-7981-02 Z2-00 発

●このマニュアルの内容は、改善のため事前連絡なしに変更することがありまB6FH-7981-02 Z2-00<br> 発 行 日 2006 年 1 月 発行責任 富士通株式会社

- このマニュアルの内容は、改善のため事前連絡なしに发更することがあり、 す。  $\mathfrak{F}_\circ$
- このマニュアルに記載されたテータの使用に起因する第二者の特許確お。 ひその他の権利の侵害については、当社はその貢を負いません。

●無断転載を禁じます。